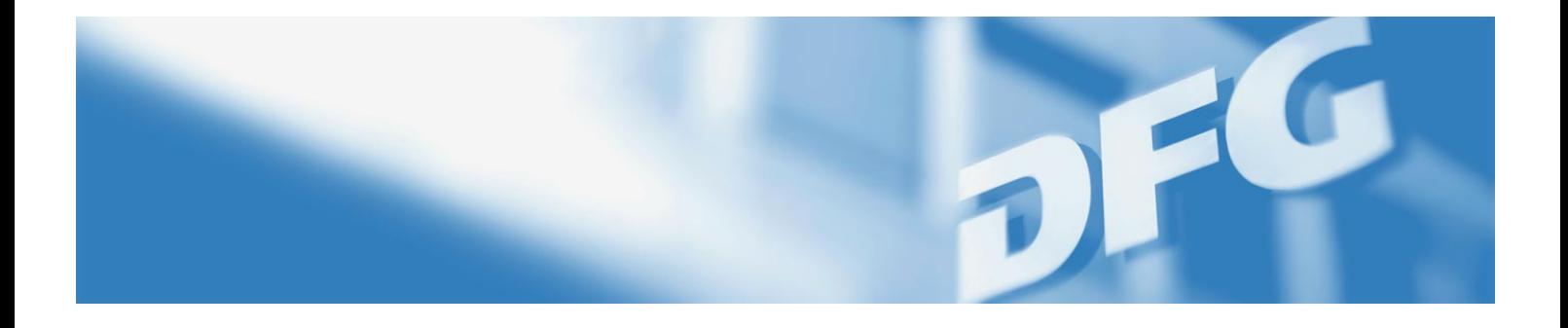

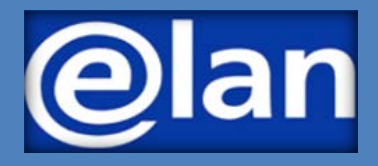

# **Quick Guide to E-Submissions (International) Research Training Groups – Establishment Proposals –**

## **Preparing for Electronic Proposal Submission**

#### **BEFORE SUBMITTING A PROPOSAL**

Proposals to establish (International) Research Training Groups are submitted by the **spokespersons** of the groups.

**If the spokesperson has changed since the draft proposal, please inform the DFG Head Office so that the necessary steps can be taken in elan to enable the new spokesperson to submit a proposal.** 

#### **IMPORTANT INFORMATION FOR SUBMITTING PROPOSALS**

Detailed information on the Research Training Group Programme can be found in the programme guidelines under

#### **[DFG form](http://www.dfg.de/formulare/50_07) 50.07**

and in the proposal preparation instructions under

#### **DFG form [54.05](http://www.dfg.de/formulare/54_05)**

#### **REQUIRED DOCUMENTS**

To submit a full proposal to establish a Research Training Group or International Research Training Group, you will need at least the following documents:

- **[Project](https://www.dfg.de/formulare/53_61_elan) description**
- Biographical sketches of the participating researchers
- **For International Research Training Groups (IRTG) only:** Letter of intent of partner(s)

**The documents must be uploaded and submitted in PDF (without access restrictions on reading, copying or printing, maximum individual file size of 10 MB).**

A general introduction and guide to the elan portal can be found in the

[elan Flyer: Electronic Proposals](http://www.dfg.de/download/pdf/foerderung/antragstellung/elan/flyer_eant_en.pdf) and

[elan FAQ: Electronic Proposals.](http://www.dfg.de/download/pdf/foerderung/antragstellung/elan/faq_eant_en.pdf)

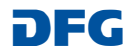

## **Submitting Your Electronic Proposal via elan**

To submit a proposal, you first need to register in elan under [https://elan.dfg.de.](https://elan.dfg.de/) Following your registration, navigate to the electronic form under **Proposal Submission – Proposal Overview/Renewal Proposal – Your Current Projects** (title of the relevant draft proposal) to submit your proposal.**.**

#### $\bigstar$ **Proposal Submission Your Current Projects**  $\rightarrow$  Forms in Progress (0) .<br>The following overview contains a list of proposals that are currently being processed or those that have been decided upon.  $\rightarrow$  Proposal Overview / Renewal Projects that have been denied will be removed from the list three months after the decision date. Please note that this list does not include projects that have been withdrawn or completed. Proposal If you would like to submit correspondence or a renewal of full proposal in connection with a current project, please click on  $\rightarrow$  New Project / Draft Proposal the button "Continue" next to the relevant project. Electronic forms for new or establishment proposals to be submitted within Research Training Groups, Research Units or proposal packages can be found by clicking on the Button "Continue" next to the relevant title.  $\rightarrow$  Nominations As coordinator/spokesperson of a Research Unit or Priority Programme, you may click on the button "Overview" to take you  $\rightarrow$  E-Files (0) to an overview of proposals submitted to the relevant programme or to access the coordination proposal form (for new  $\rightarrow$  My Meetings (0) proposals only).  $\rightarrow$  Instructions To propose a new project, please click here.  $\rightarrow$  FAO Ref. No. Programme and Proposal Type Status Research Training Groups **Title of your (International) Research Training Group**  $\rightarrow$  Conti GRK XXXX/0 Research Training Groups Individual Proposal Initiative Notified

#### Use the **Continue** button to start completing the form.

## **Proposals to Establish (International) Research Training Groups**

Once you have selected the Research Training Group, click **Start online form** to begin the establishment proposal.

#### My Project GRK XXXX Title of your (International) Research Training Group"

riate form and use the prescribed templates. If the form you are looking for is not yet available, please submit you proposal as in the past. Additional information can be found at http://www.dfg.de/en/research\_funding/programmes/. If you have any Nestions please contact Nome Surnome (Tel.: +49 (228) 885-XXXX)

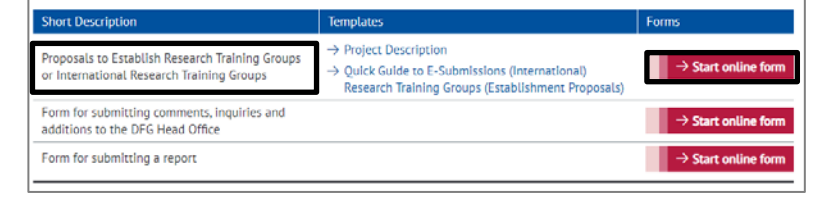

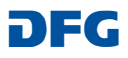

After starting the online form, you will automatically be guided through the individual pages of the form.

Note that some fields are shown by default, such as the title and the subject classification from the draft phase. These entries can be edited where necessary.

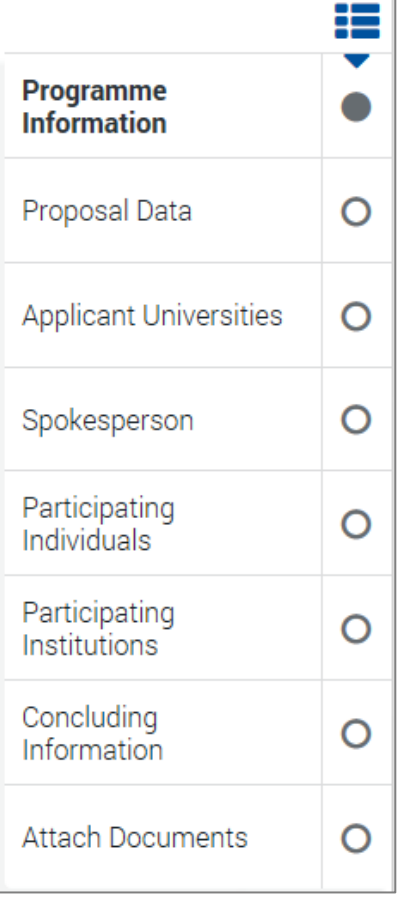

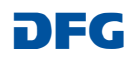

#### **Please note the following with regard to the individual form pages:**

#### **a) Proposal Data:**

The time period for which funding can be requested is set by default at **60 months** and cannot be changed.

Enter your desired start date. **Note that this date must begin on the first day of a month.** Funding can generally start four to six months after the grant decision.

**Note:** If you change the proposed start date **after** you have entered your funding request, please review your funding entries again and edit where necessary.

If you applied for an International Research Training Group in the draft phase, this will be shown by default under **Supplemental Classification**. This entry may be edited where necessary.

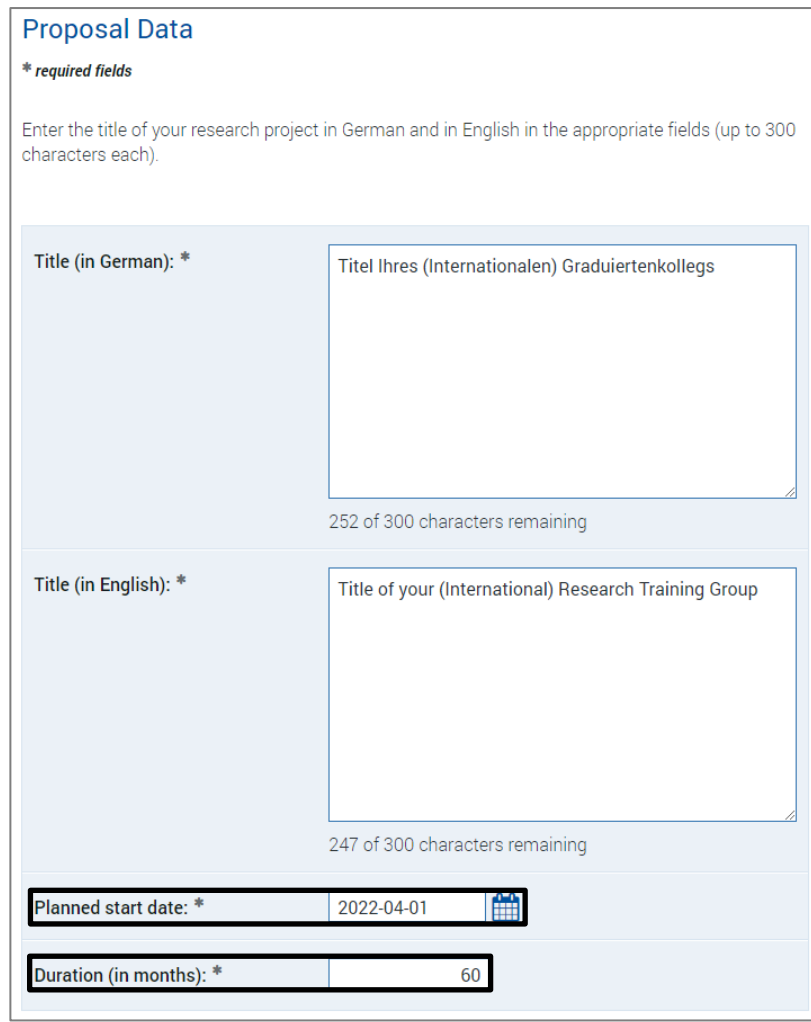

#### **Supplemental Classification**

If you will be submitting a proposal for the International Research Training Group programme<br>variation, please select "International Research Training Group" here.

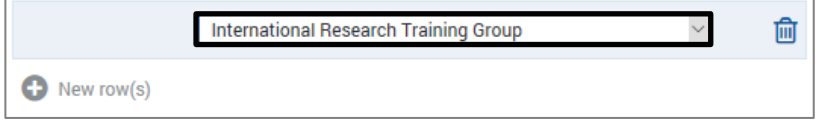

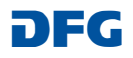

#### **b) Applicant University/Universities**

The lead applicant university (responsible for the administration of funds) and any additional applicant institutions from the draft phase are shown on the **Applicant University/Universities**  page. These entries must be confirmed.

- Confirm the institutional entries via the edit icon  $\rightarrow$ .
- Begin entering the requested funds by clicking the relevant button.

*Edit Funding for Staff Edit Fellowships Edit Other Project Funds*

#### **Applicant University/Universities**

First, enter or confirm the lead applicant university that will administer the funds in the event of an award. Enter the requested funds under this university. If applicable, enter or confirm any additional applicant universities.

Other participating institutions can be entered or edited in a separate section.

Click the edit icon  $\bullet$  to confirm the applicant university/universities and enter your funding request.

Current entries:

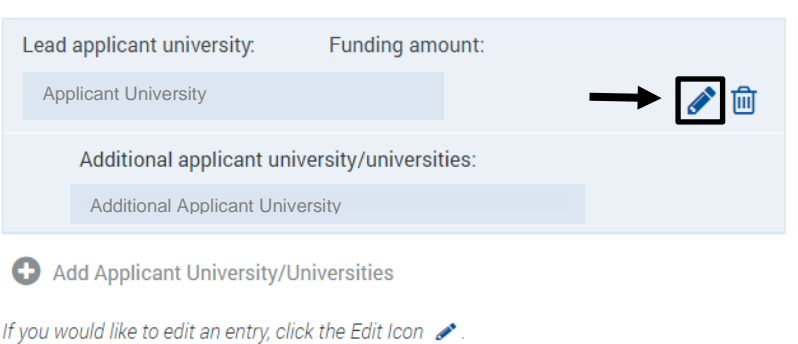

When you have finished completing the section, click  $\rightarrow$  Continue.

#### **Requested Funds**

Funding is tied to a specific fiscal year (which corresponds to a calendar year). Amounts should therefore be entered by fiscal year. Requests should be made under the following three categories: Funding for Staff, Fellowships and Other Project Funds.

Funding items requested under the Research Training Group module are assigned to the three categories listed above Funding requested under the Replacements and Temporary Substitutes for Clinicians modules apply to the Funding for Staff category, whereas the remaining modules should be entered under Other Project Funds.

Please justify the requested funding in your Project Description.

Use the edit icon to enter amounts for each fiscal year or to edit existing entries.

The amounts shown are in euros

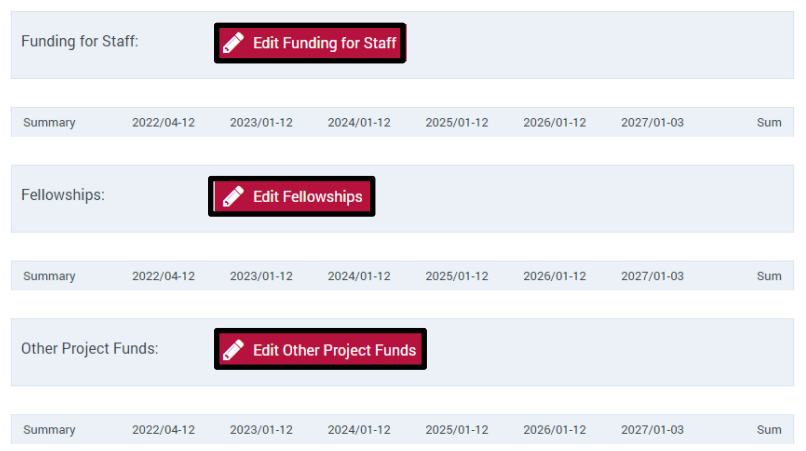

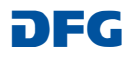

Click on **New Row(s)** to begin entering the individual funding positions.

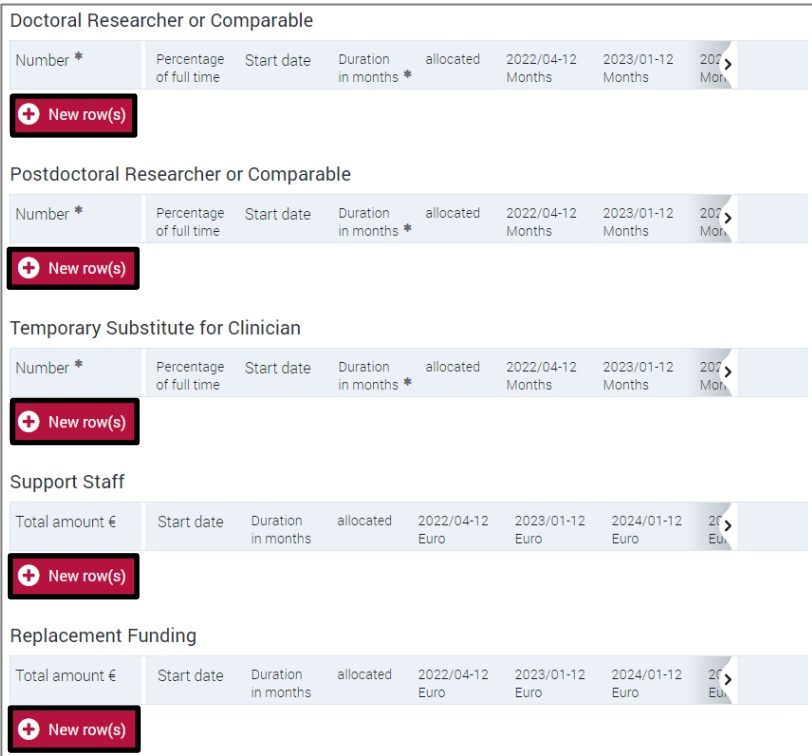

There are generally two ways of **entering** the requested funds:

#### **Option 1: Automatic allocation of funds:**

(Using the **allocated** option selected by default)

#### **1. Staff and fellowship funding**

The staff positions and fellowships you request will be allocated automatically pro rata by fiscal year. Enter the number, percentage of full time (for positions), the start date and the duration. For staggered start dates or similar, use separate rows to enter differing start dates and duration.

**Requested Funds** (Entering your budget request)

#### **Option 1: Automatic allocation by fiscal year**

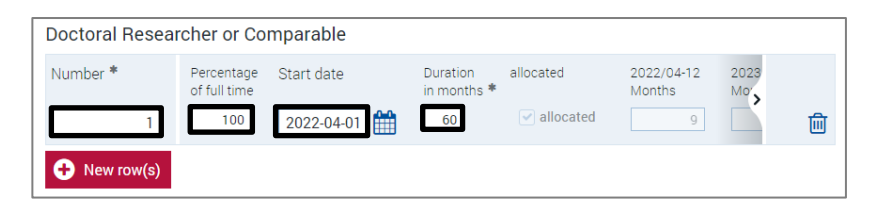

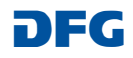

#### **2. Other funding items**

Enter other items in euros; these will also be allocated pro rata by fiscal year. Note that the allocation for these items can be edited (see Option 2).

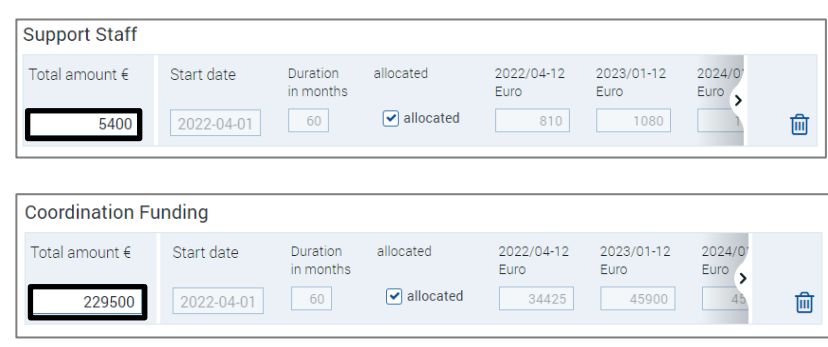

#### **Option 2: Individual input of differing amounts by fiscal year:**

(**Not** using the **allocated** option)

- 1. Deselect the **allocated** option.
- 2. Enter the individual amounts for each fiscal year (without separators).
- 3. Click on **>** to show more fiscal years.

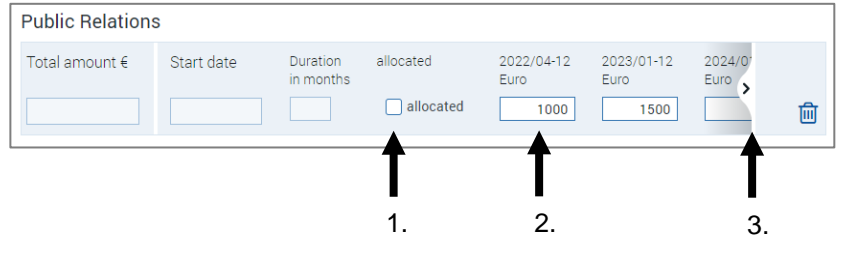

**Option 2: Individual amounts by fiscal year**

#### **Note:**

If you would like to use the automatic allocation option (**allocated**) *after* you have deselected it, please delete the relevant entry by clicking on the  $\frac{10}{2}$  button and start entering the requested funds again by clicking on *New row(s)*.

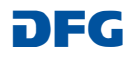

Once you have reviewed and/or edited the applicant university/universities and entered your funding request, all applicant institutions and the total requested amount are shown in an overview.

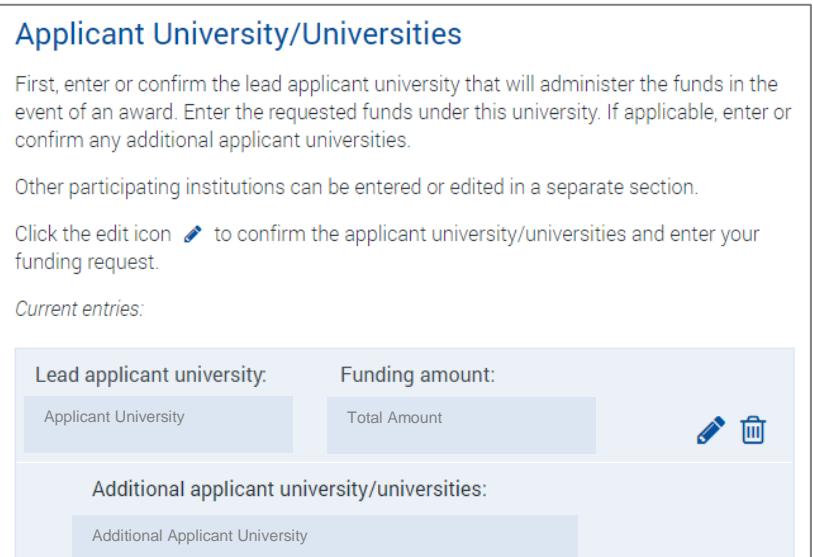

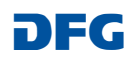

#### **c) Spokesperson**

The information on the spokesperson entered during the draft phase is shown by default. You will need to confirm or edit this information on the following pages.

#### Spokesperson

Please enter or confirm the requested information on the Spokesperson of the Research Training Group. Note: The Spokesperson must be registered in elan and have verified the relevant correspondence address. Other researchers who are participating in the Research Training Group (including the Spokesperson at the foreign partner institution for International Research Training Groups) should be entered in the next section. Current entries: Spokesperson: Name of the Spokesperson ╱⋒

#### **d) Participating Individuals**

Entries made during the draft phase regarding participating individuals are shown by default. Please review this information and edit and/or delete as necessary.

 $\triangle$  = Review and edit entry

 $\frac{\overline{\mathbf{m}}}{\mathbf{m}}$  = Delete entry

#### Use the **Add Participating Individuals** button to enter new persons.

To simplify the process of entering the additional participating individuals, you can use the e-mail address under which each person's elan account is stored (the elan account name). Please check that the correct research location is shown/selected for each individual.

#### **Participating Individuals**

Together with the spokesperson already entered, the Research Training Group is run by a small team of researchers. Please assign a role to each participating individual

• Participating Researcher

#### **Only for International Research Training Groups**

For International Research Training Groups, the following roles are available for participating researchers from the foreign partner institution

- IRTG-Partner: Spokesperson
- IRTG-Partner: Participating Researcher

If funding is approved, the names of all individuals will be included in GEPRIS, the DFG's online project database www.dfg.de/gepris.

Current entries.

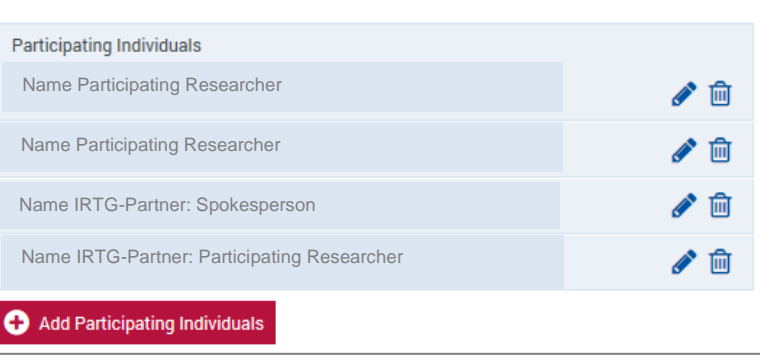

#### **e) Participating Institutions**

Entries made during the draft phase regarding other participating institutions (in addition to applicant universities) are shown by default. Please review this information and edit and/or delete as necessary.

#### **Participating Institutions**

If, in addition to the applicant universities, other institutions are playing a major role in the project, i.e. they are significantly contributing to the research and/or qualification programme, they can be entered here. If funding is approved, they will be published in GEPRIS www.dfg.de/gepris. **International Research Training Groups:** Please also enter the foreign institutions that are involved in submitting this joint proposal (with the

#### role IRTG-Partner Institution).

**Attach Documents** 

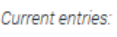

G

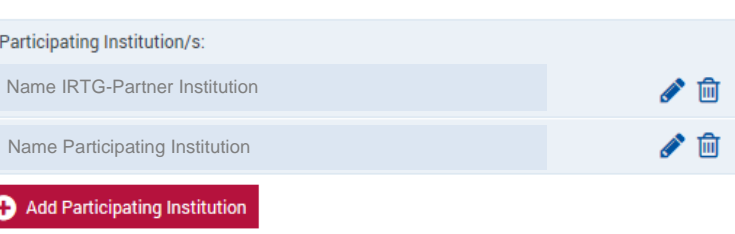

#### **f) Attach Documents**

You can upload your documents to the elan portal via the **Attach Documents** page.

The following documents are required:

Project Description

Biographical Sketches

**For International Research Training Groups (IRTG) only:** Letter of intent of partner(s)

### \* reauired fields Attached documents must be in PDF format (without restrictions on reading, copying or printing). You cannot attach files larger than 10 MB. If you must submit larger files, you may submit them subsequently on a data carrier. In this case, please upload a note referring to the additional documents. The following documents must be submitted: **Project Description \*** Choose file to upload **Biographical Sketches \*** Choose file to upload Letter of intent of IRTG Choose file(s) to upload partner(s) You may also attach the following documents optionally or as required in accordance with quidelines or proposal instructions: Papers that have been Choose file(s) to upload officially accepted for publication but not yet published (incl. acknowledgement of acceptance) Other Attachments: Choose file(s) to upload cf. proposal preparation instructions

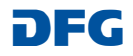

#### **g) Send**

.

On the following page of the portal, you can open a PDF document with an overview of the information you have entered in the online form (the form data) as well as the uploaded documents.

To submit your proposal to the DFG, click *Send*.

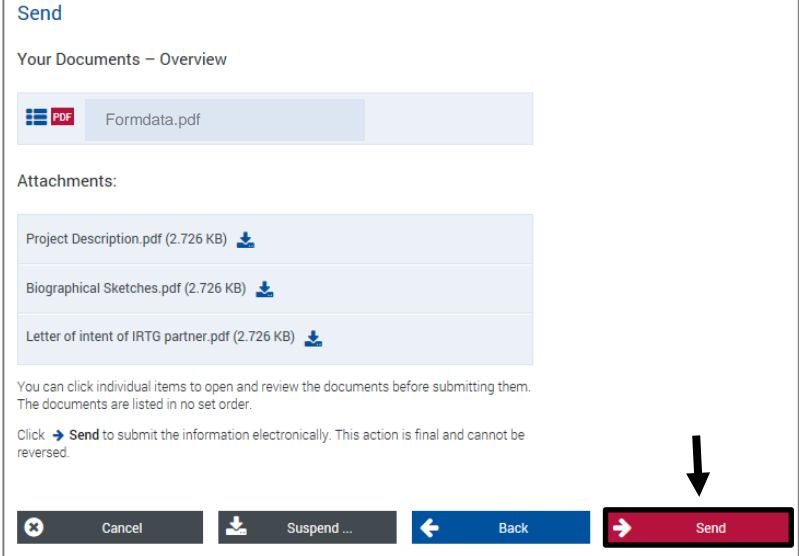

## **After Submitting Your Proposal**

After submitting the proposal, you will immediately receive a confirmation of receipt by e-mail. This e-mail also contains a compliance form summarising the key details of the proposal.

**The compliance form must be printed out, signed by the spokesperson and the head(s) of the applicant university/universities and sent to the DFG Head Office.** 

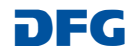